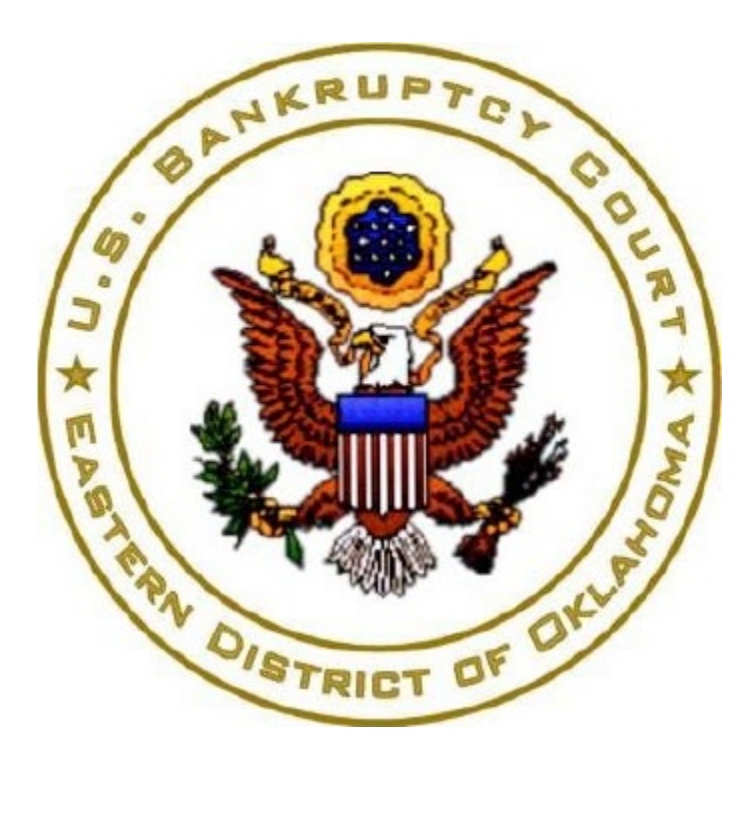

# **Pay.gov Online Payment**

## **Form Instructions**

**For Pro-Se Filers**

#### Table of Contents

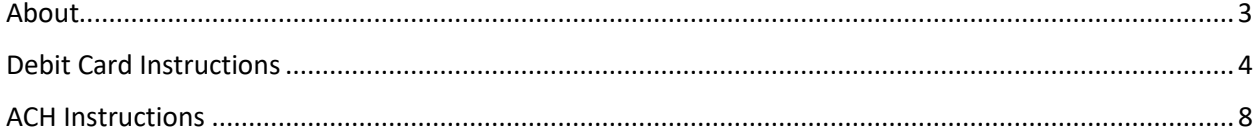

Current link to filing fees below: Filing fees

#### About

<span id="page-2-0"></span>The United States Bankruptcy Court for the Eastern District of Oklahoma uses Form payments offered through Pay.gov, a program of the U.S. Department of the Treasury, Bureau of the Fiscal Service. Pay.gov allows debtors, creditors and Trustees to submit payments to the Court electronically by means of debit card or ACH (electronic payment from a bank account). Trustees can submit minimal dividends and anyone can pay for searches, copies, etc.

If you have any questions, contact the Clerk's Office at (918) 549-7200

### Debit Card Instructions

<span id="page-3-0"></span>[Note: credit cards are not accepted; only debit cards are accepted.]

To begin the payment, click here. Once you click the link to begin, you will be brought to the information page. Click **"Continue to the Form"** when you are ready to begin

1. Once you click the link to begin, you will be brought to the information page. Click **"Continue to the Form"** when you are ready to begin.

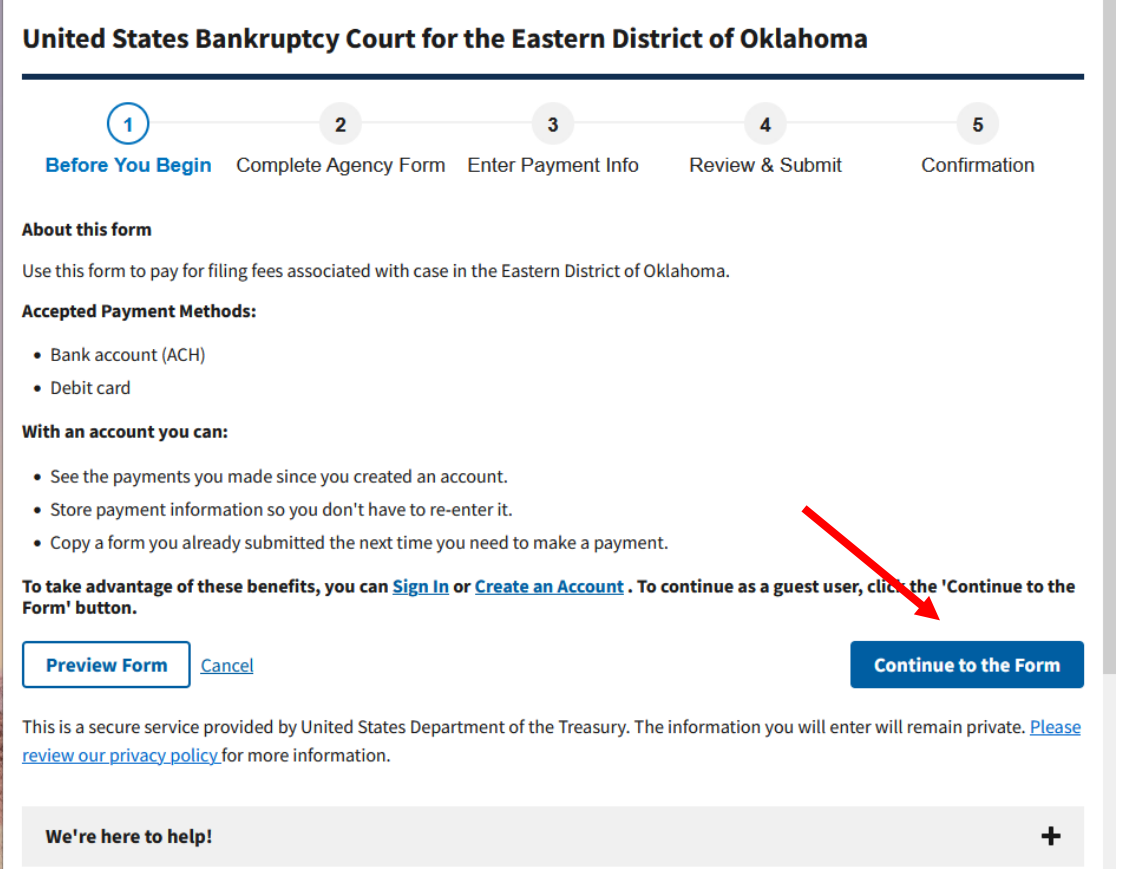

2. The information with an asterisk (\*) is required to complete the payment. Please input the payer's information. Then enter the case information. If you are the debtor in the case and are making the payment with your debit card, enter your information in both sections. In the description field, enter what the payment is for. Then click **"Continue"**. If you need help determining the total payment, contact the Clerk's Office at (918) 549-7200.

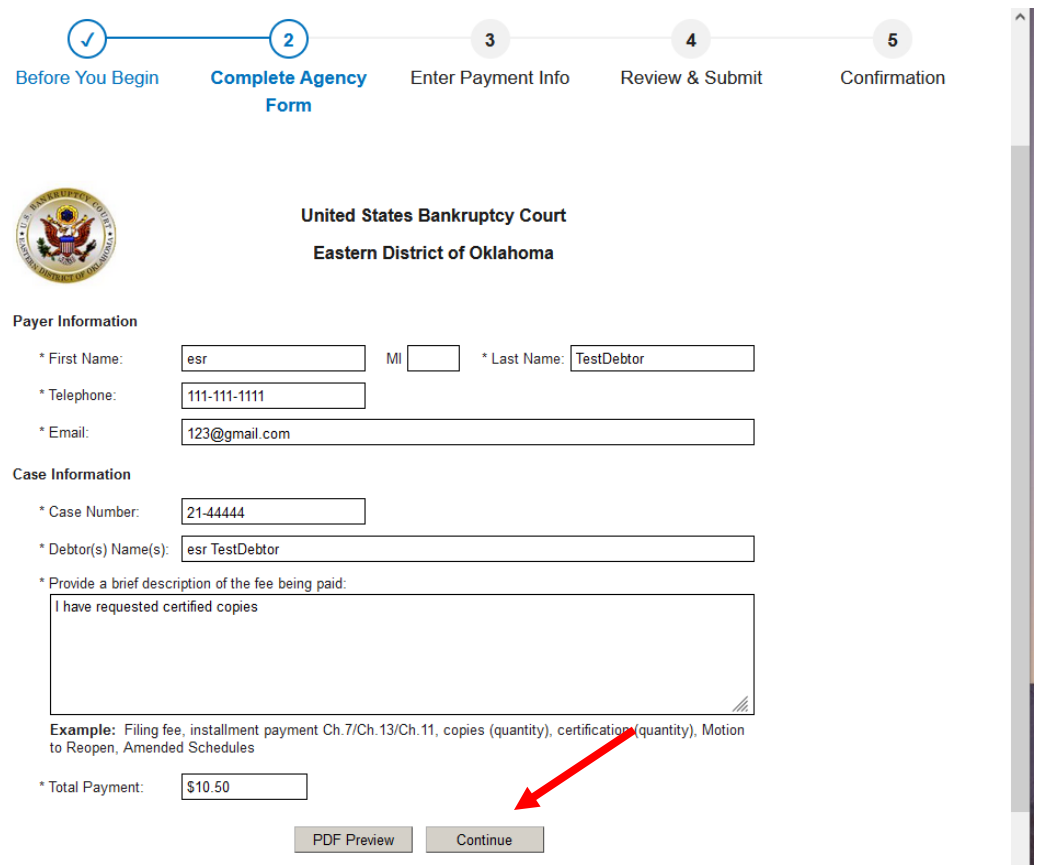

3. You are brought to the payment information screen. Select **"Debit card"** from the options below and click **"Next"**.

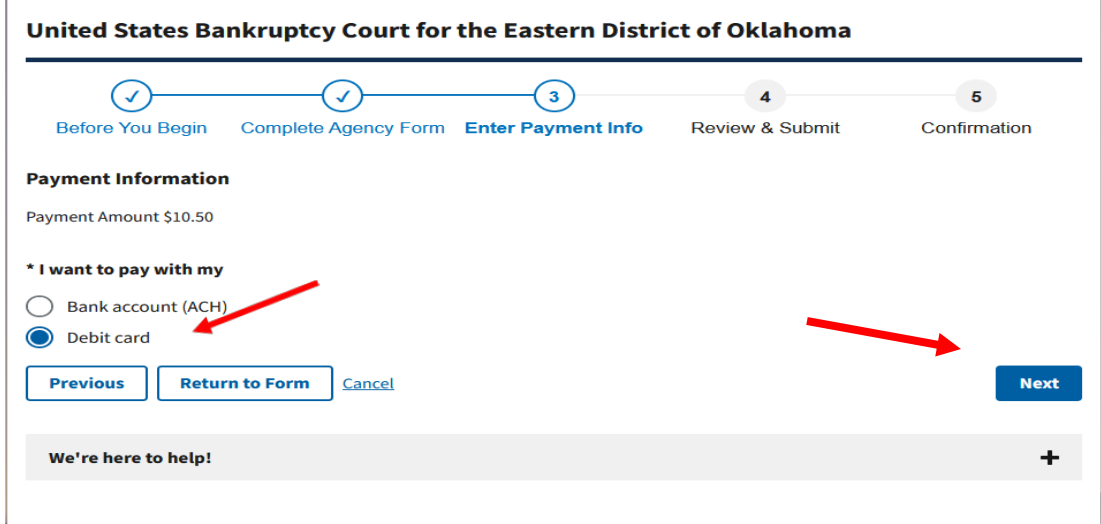

4. Now, enter the billing information in the required fields. Once finished, click **"Review and Submit Payment".**

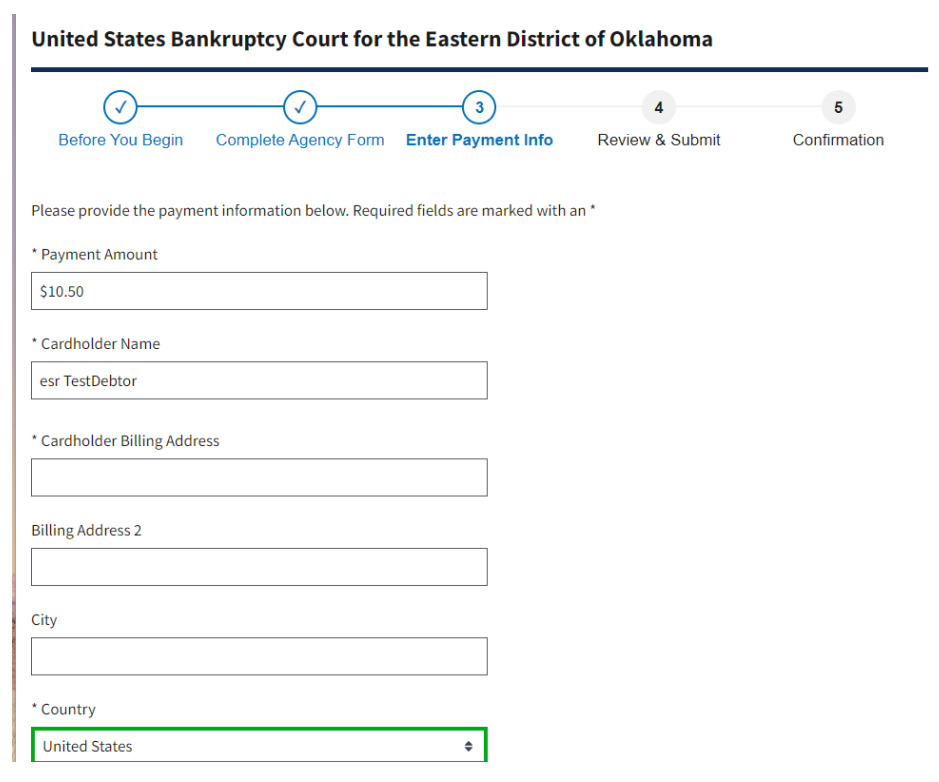

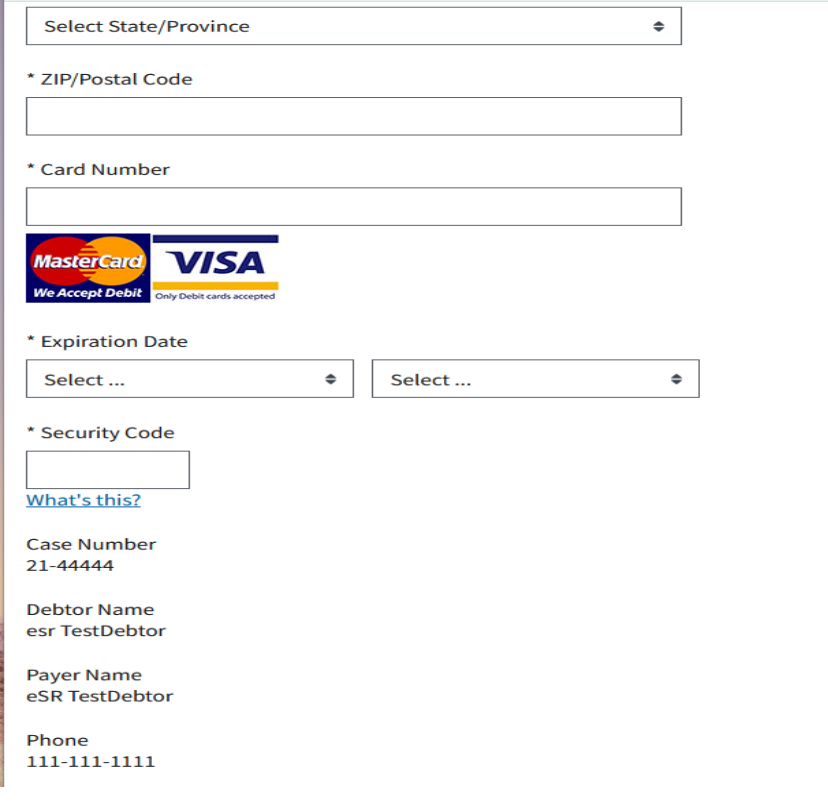

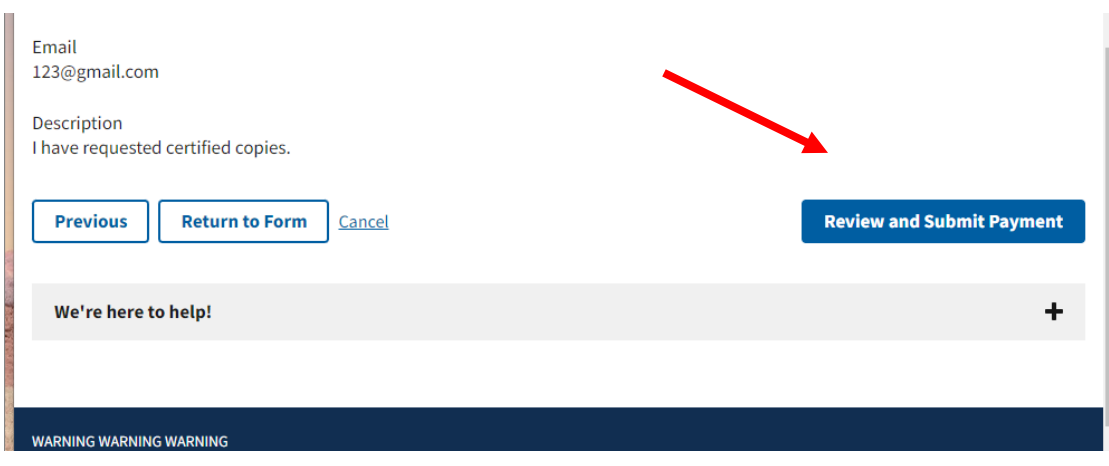

5. On the next screen, review all information for accuracy and submit the payment for processing. You must click the box to allow Pay.gov to execute the transaction and click submit payment. The payment will appear on your bank statement as "Courts/USBC-OK." Pay.gov will email a receipt to the email address that you listed in part 2.

#### ACH Instructions

<span id="page-7-0"></span>Another acceptable form of payment is ACH payment, which is an electronic draft through your bank. For this type of payment, you must have your bank's routing information as well as your account number. Pay close attention and double check all information you enter when using ACH payments.

**NOTE: If we receive a returned item, you will be charged a \$53.00 returned item fee.** To begin the payment, [click here.](https://www.pay.gov/public/form/start/978704833)

1. Once you click the link to begin, you will be brought to the information page. Click **"Continue to the Form"** when you are ready to begin.

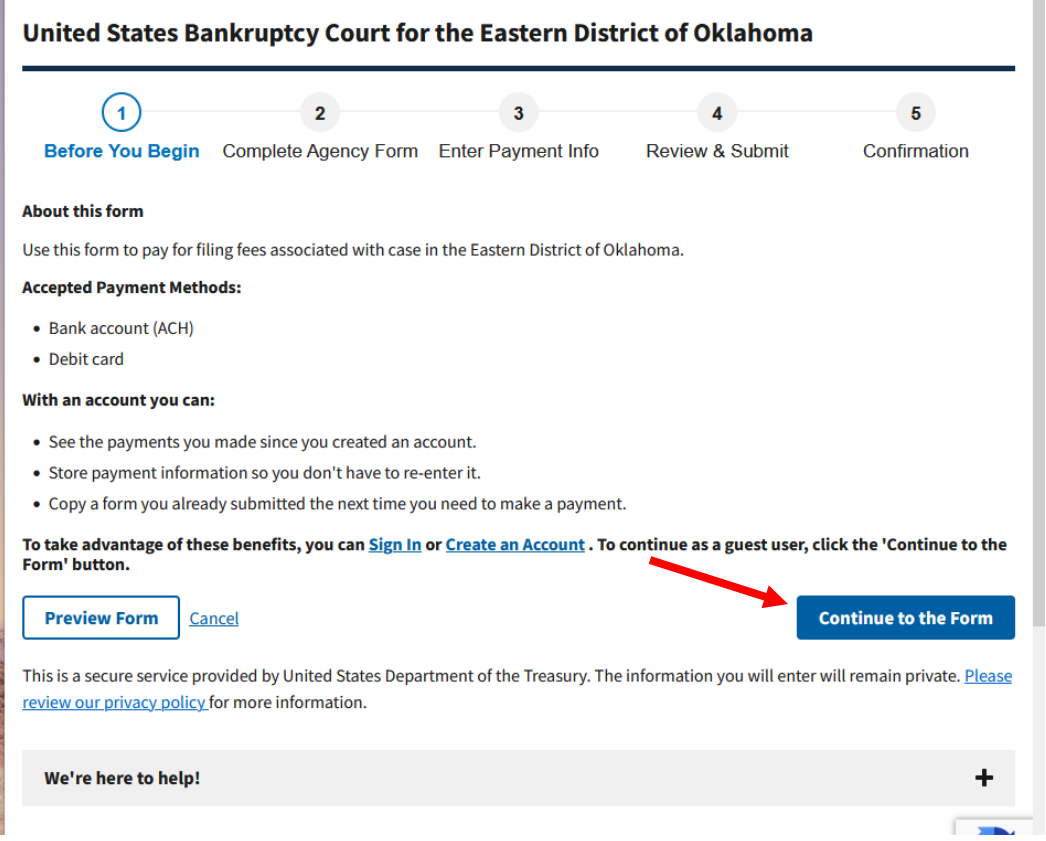

2. The information with an asterisk  $(*)$  is required to complete the payment. Please input the payer's information. Then enter the case information. If you are the debtor in the case and are making the payment with your debit card, enter your information in both sections. In the description field, enter what the payment is for. Then click "Continue". If you need help determining the total payment, contact the Clerk's Office at (918) 549-7200.

In the description field, enter what the payment is for. Then click **"Continue".** If you need help determining the total payment, contact the Clerk's Office at (918) 549-7200.

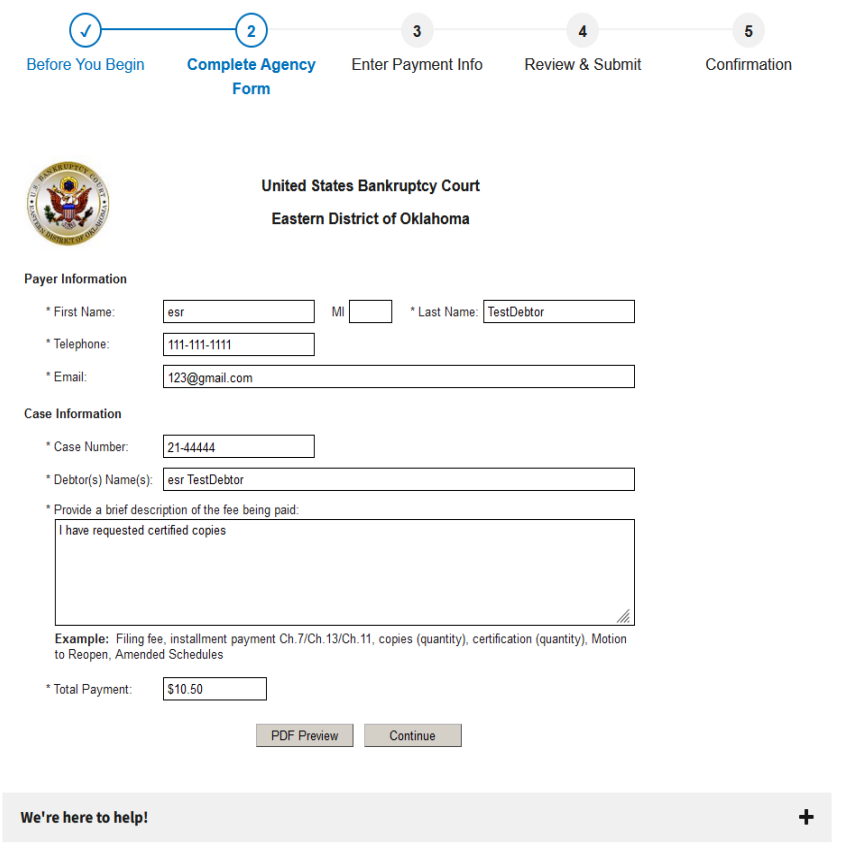

3. You are brought to the payment information screen. Select **"Bank account (ACH)"** from the options below and click **"Next"**.

 $\sim$ 

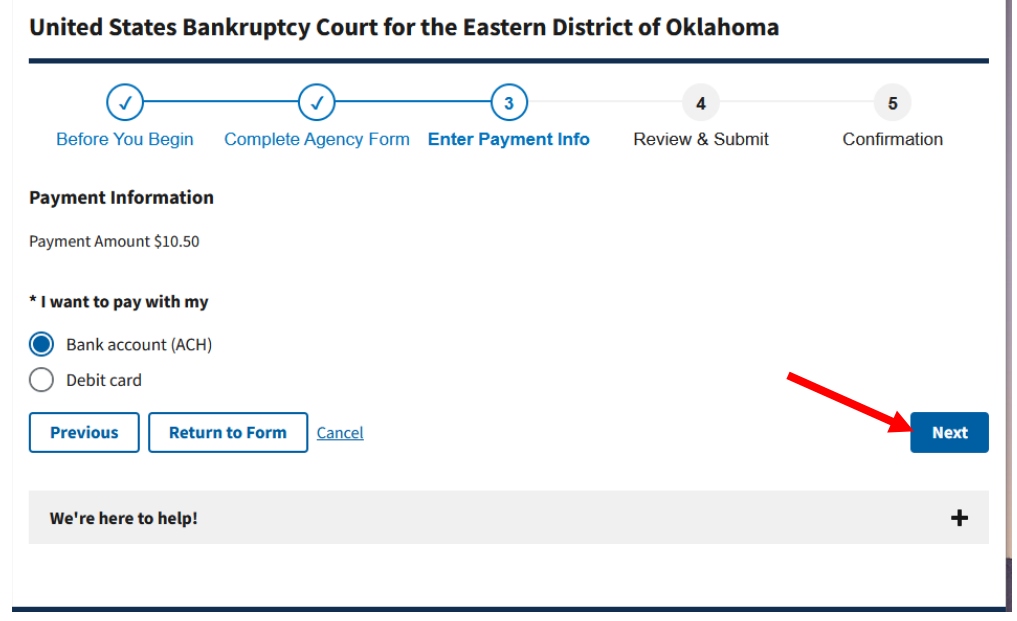

**4.** Now, enter the billing information in the required fields. Once finished, click **"Review and Submit Payment".**

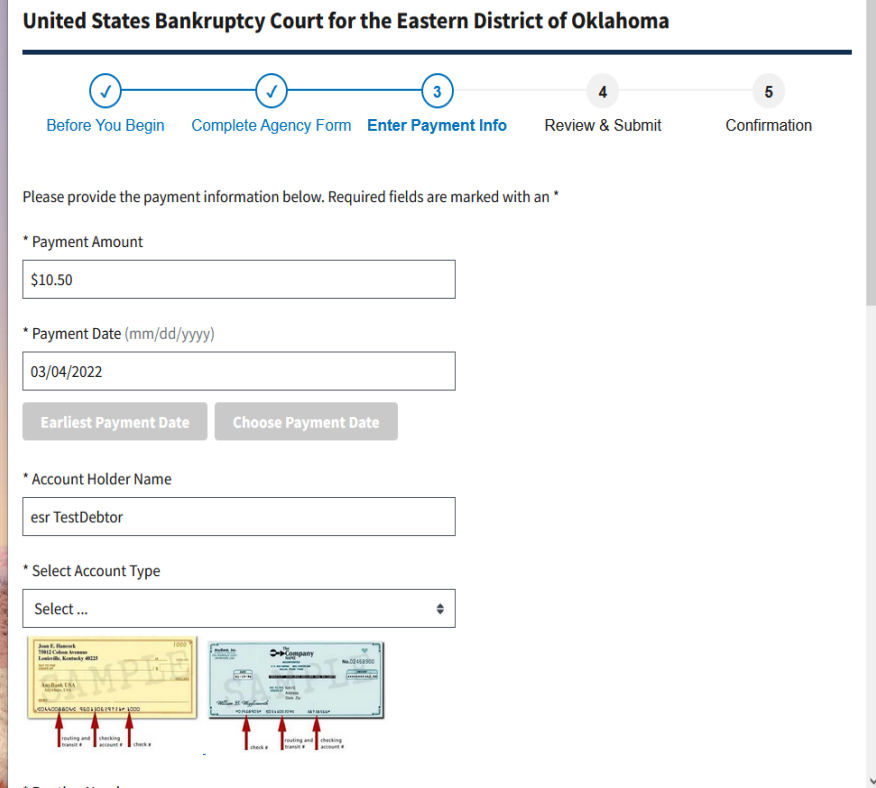

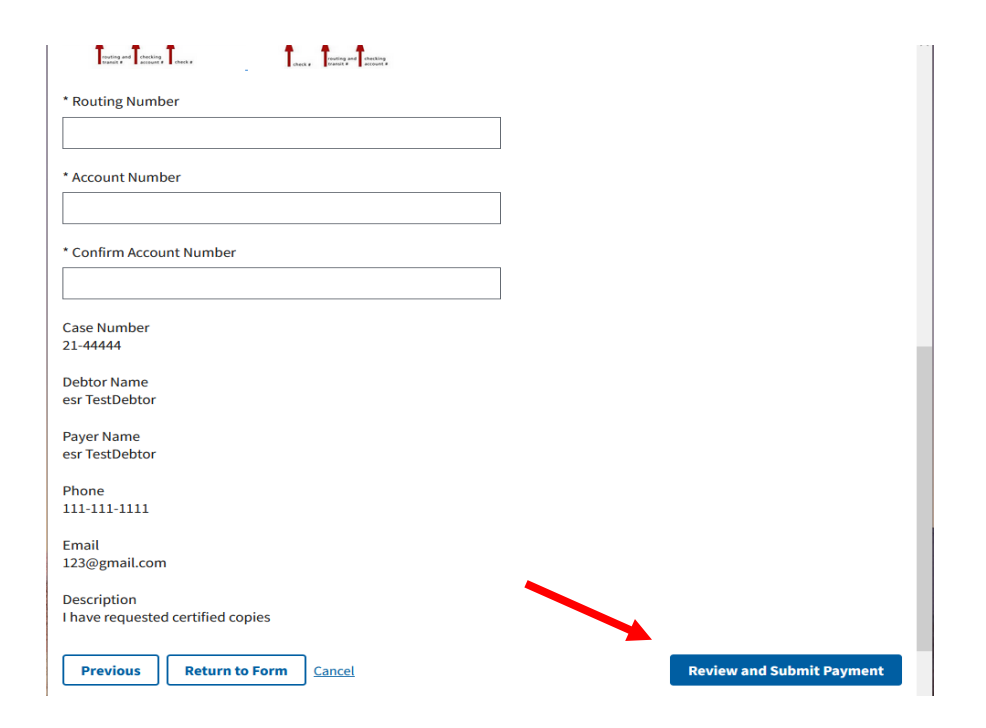

5. On the next screen, review all information for accuracy and submit the payment for processing. You must click the box to allow Pay.gov to execute the transaction and click submit payment. The payment will appear on your bank statement as "Courts/USBC-OK." Pay.gov will email a receipt to the email address that you listed in part 2.